### **Your Own Web Page at UW1**

Faculty, students and staff may use the UW UNIX for publishing their web pages. (There are rules about what you can put on your UW web pages. Be sure to read and understand them.)

#### **Creating Space for your Web Pages**

The first step is to establish a place to store your files. Please follow the instructions in the following document to set up a place where you can store your web pages.

http://staff.washington.edu/glynn/uwresource.pdf

After you have gone through these steps, you a place will be established where you can store your web pages. The address of your web page will depend on who you are (student, faculty, or staff).

An example of a staff web address is: http://staff.washington.edu/glynn/

An example of a faculty web address is: http://faculty.washington.edu/charles/

### **Creating your Web Pages**

I suggest that you create a directory on your PC where you will store all of your web files. You will create your web pages first on your PC, and then transfer them to your UNIX account when you feel it is ready. It is easiest if you store all of the files that you will have on your web site in the same directory. Sometimes you may want to store files in separate directories (for example, if you teach classes you may want to store each class in a separate directory. If you decide to do this, create these in subdirectories. This will make your web page more portable.

If a file named "index.html" exists, it is the file that is brought up by default. Your first step is to create a file by this name. HTML is the acronym for Hyper Text MarkUp Language. Looking at raw HTML code can be intimidating for those who are not familiar with it. For example, the following is the first few lines of the CSSCR home page.

```
<html> <head> 
<meta http-equiv="Content-Type" content="text/html; charset=iso-8859-1">
<title>CSSCR Home Page</title>
<meta name="Microsoft Theme" content="factory 111"><meta name="Microsoft Border"
content="tlb, default"></head>
```
Luckily, many software packages will create HTML for you. For example, SeaMonkey includes an htmlcreating package, and can be downloaded from the web at no cost. Microsoft Word will also create HTML files for you. For more sophisticated requirements, there are many software packages on the market.

When you create your web pages, it is important to keep portability in mind. You will be creating your web page on a PC, but you will be transporting it the UNIX. You will have less trouble if you follow these rules.

- 1. Use only lower case names for all of your files. UNIX is case sensitive.
- 2. Do not put spaces in your file names. Spaces in file names create difficulties on UNIX systems.
- 3. Use "relative" rather than "absolute" links whenever possible. This is important, and will be explained later.

 **<sup>1</sup> Prepared by Patty Glynn, University of Washington. 10/27/03, updated 3/25/2008** 

## **Creating a Basic Web Page using SeaMonkey**

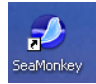

If you don't have SeaMonkey, you can download from: http://www.seamonkey-project.org/ You will need administrative privileges on the PC to install it.

These instructions will start with a blank page, and guide you through creating a very simple web page. A

shortcut that you can use is to find an existing home page that suits your needs, download it, and use it as a starting point.

1. Open up SeaMonkey, and then click on File, New, Composer Page.

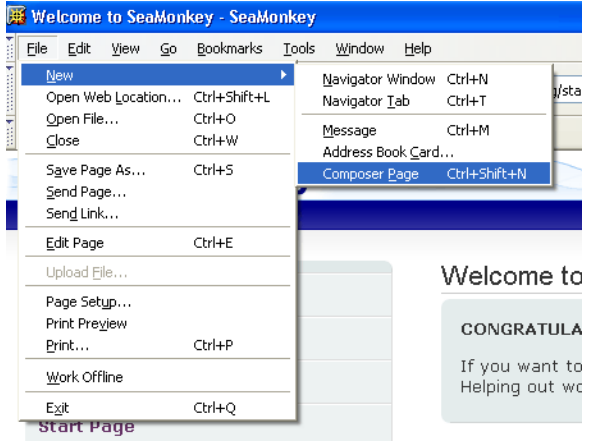

2. A blank page will appear where you can create your web page. There will be a menu across the top.

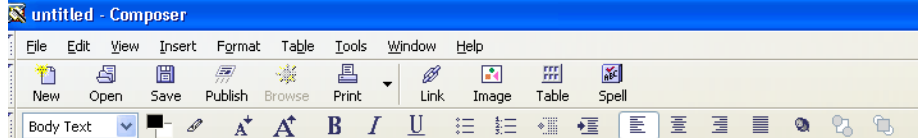

3. Click on the Table icon to insert a table. Modify the default so that the width is 700 pixels, 1 row and 1 column. You can toggle between % of window and pixels by clicking on the triangle Then click OK. A table helps your web documents fit on the page for your webpage.

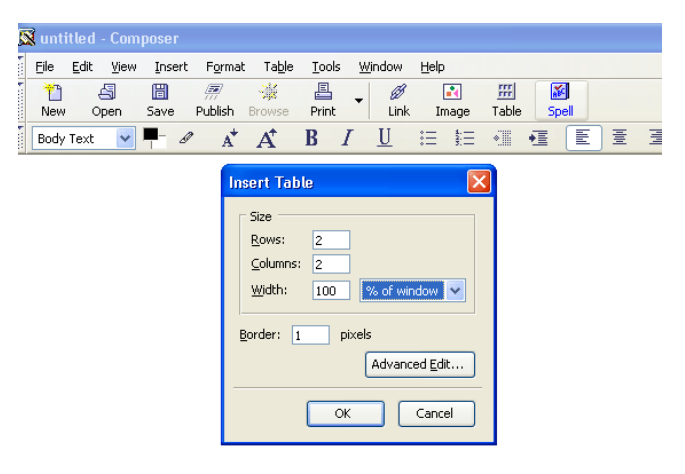

4. A Table will appear. Click your curser in the table and type some text. Hit return a few times. You will see that the table expands in length. There are several menu options that you can use to modify the appearance of the text. You can reach the menu by clicking on Table on the top row, or the table icon on the second row. You can modify both cell and table properties.

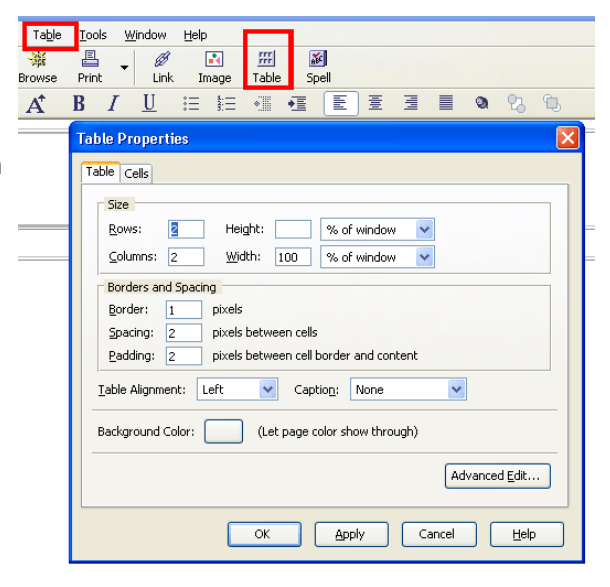

# 5. **CREATING LINKS TO DOCUMENTS**: To create a link to

another document, highlight the text of object you want to link, and click on the link icon. The Link Text dialogue box will appear. You can create links to other peoples web pages, or to documents in the directory (or subdirectory of) your own web page. An absolute address must be used to access pages outside of your directory. These must include the full URL for the page you want to access. It is important to use a relative link when referring to documents in your own web site. Otherwise, you will have problems when you copy your documents from the PC to your UNIX. Examples of absolute and relative links follow. Slashes and periods are used to go up and down in the directory structure.

```
Relative: test.pdf
Relative, in subdirectory: classes/test.pdf
Relative, in one directory up: ../test.pdf
```
**Absolute: http://staff.washington.edu/glynn/test.pdf**

In order for relative links to work well, it is best to have the directory structure and all of the files on your PC be the same on the UNIX. In other words, you will have a mirror of your published website on your PC. Then, when you create a relative link, and

move the files to the UNIX, the link will be correct.

For this example, I wrote the text "An example of a relative link", and used the edit font menu to change the font and make it bigger. Than I highlighted the text using my curser, and then clicked on "Link" on the upper menu. (The icon looks like a chain link.). I was offered the option of Choose File. I clicked it, and then navigated to the correct directory. I would then click on the file I want to link to the text. I would make sure that the box "URL is relative to page location was checked.

If I wanted the link to an external page, I would put the full URL for the page in the

box above "Choose File...". For example, I might put http://www.washington.edu/

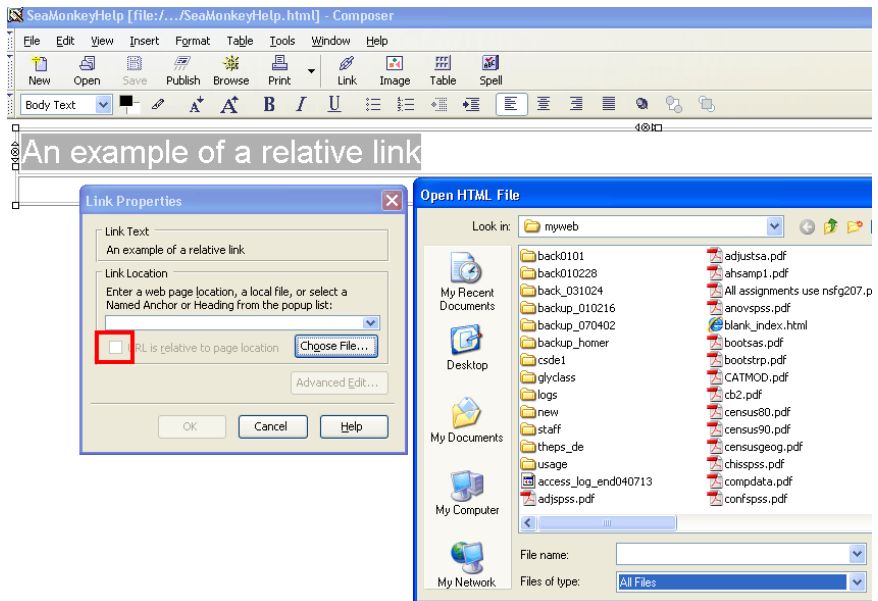

- 6. **CREATING LINKS TO IMAGES**: It is also possible to create a link to an image that is stored in your web page directory. To do this, you click on Insert on the menu bar, and then Image. The Image Properties dialogue box will appear that will allow you to specify the file, size it, etc. Remember to copy the image file to your UNIX web site.
- 7. **CREATING "MAILTO" LINKS:** You may also want to create a link to your e-mail address. To do this, highlight the text (such as your name) you want to create the link for, and click on the link icon. In the location for the link, enter:

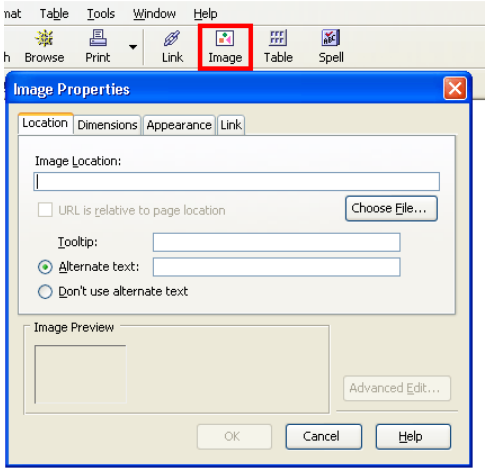

mailto:your\_email\_address

For example, I would enter: mailto:glynn@u.washington.edu

Make sure that the "relative" box is not checked. When the users of your web page click on your name, a mailer will come up and your address will pop into the address field (if they have their mailer set up properly)

- 8. Click on Format, and examine your options. You will also see in this format menu that you can change table and page attributes. If you bring up the "Page Title and Properties" menu, you will have the opportunity to name the page, and author. When people save a link to your web page, this will be the name of the page that they see.
- 9. Save your web page by clicking on File, then Save as, and then navigate to the directory where you will store your web page files. Remember that the first document that you want people to see should be named "index.html"
- 10. To access the page to modify it, bring up SeaMonkey again, and then click on File, Open File, navigate to the file you want to open, or enter the file name. Then click on File, Edit Page. You will now see the web page you created, and the editing menus.

When your are ready to publish your web page, you will need to FTP your files to the UNIX. Please refer to http://staff.washington.edu/glynn/sshftp.pdf for information on how to do this.